# Quit Manager User Guide

# Living Well Stop Smoking Service

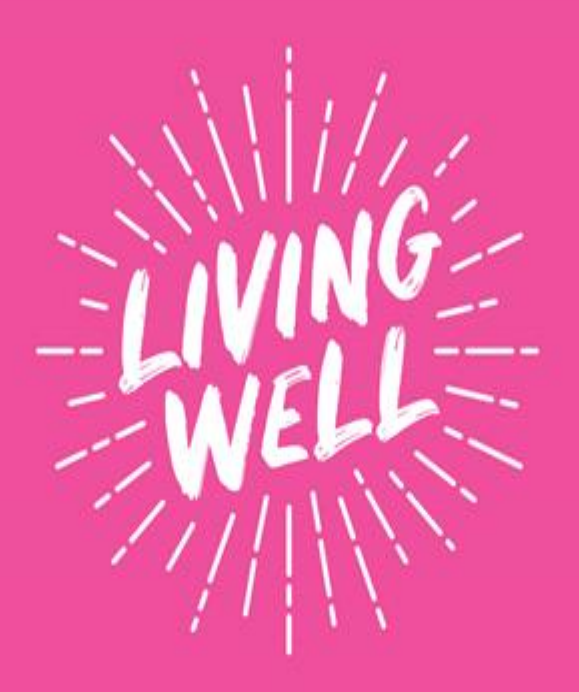

# **Contents**

- 1. Log In
- 2. Home Screen
- 3. Creating a new client
- 4. Creating a new client close or exact matches
- 5. Episode Creation step 1
	- a. Consent & client details
	- b. Address and contact details
- 6. Medical details
- 7. Referral details/signposting
- 8. Service details
- 9. Episode Summary
- 10. Episode Structure
- 11. Medical details
- 12. Sessions
- 13. Record a session
- 14. Medication
- 15. Follow up
- 16. Process a E-voucher (Pharmacies)

Quit Manager is a data collection, management and reporting system to allow full cycle management of a treated smoker's care and support during their attempt to quit smoking that can be used in multiple health care settings enabling standardised reporting. Users of the system are provided with tools to help manage the patient's episode of care, capturing their progress, providing reminders of key milestones and allowing for harm reduction management.

E-vouchers enables treated smokers to easily access NRT when attending a behavioural session at the reduced cost equivalent to that of a prescription. A Stop Smoking Practitioner recommends the supply of NRT using an e-voucher that is issued to a pharmacy participating under the scheme of the service user's choice. Quit Manager will help to monitor performance and outcome measures and data will be collated by CBMDC Public Health for submission to NHS Digital.

This document covers the functionality of Quit Manager for Stop Smoking Advisors. Also, a more detailed Quit Manager User guide is available upon request.

#### **1. Advisor Log In:**

- To begin your face to face consultation with your patient, log on to: **[https://bradfordacc.quitmanager.co.uk](https://bradfordacc.quitmanager.co.uk/)**
- Log in with your **user name**: firstname.surname and password
- You will be prompted to change your password and create a new one, this will your permanent password to log in.
- If you don't have login details e-mail hello@mylivingwell or call 01274 43 7700 [Bushra.khan@bradford.gov.uk](mailto:Bushra.khan@bradford.gov.uk)

Please note: Providers are responsible to ensure all their details are kept up to date and inform Bradford Council any change of circumstances i.e. advisors that leave post within their organisation, any unused advisors accounts will be automatically locked within 3 months.

- All asterisk\* questions are mandatory and need completing before progression, other fields are optional and might help you with service delivery.
- Throughout the document you will find information bubble icons that offer hints and tips for successful completion of sections.

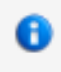

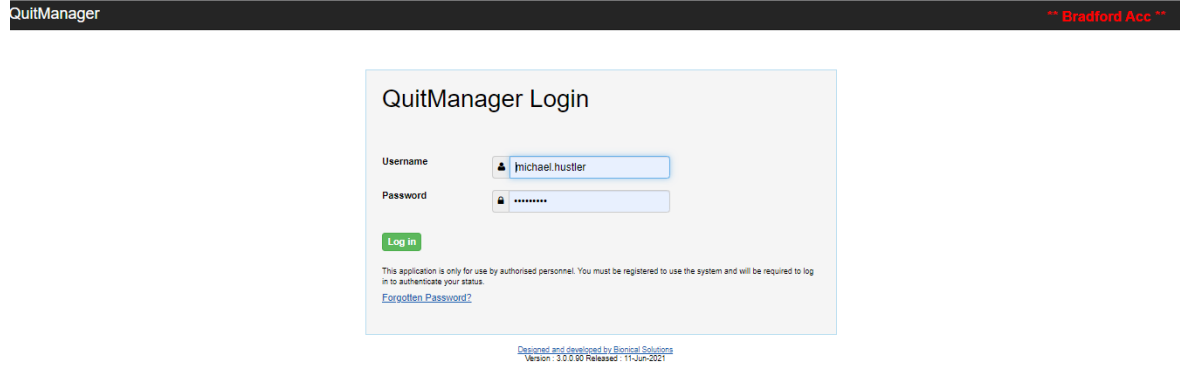

#### **2. Home Screen**

Once successfully logged in, you will be welcomed by the home screen. You will always be able to get back to this screen by clicking on the home button, on the menu at the top of the screen.

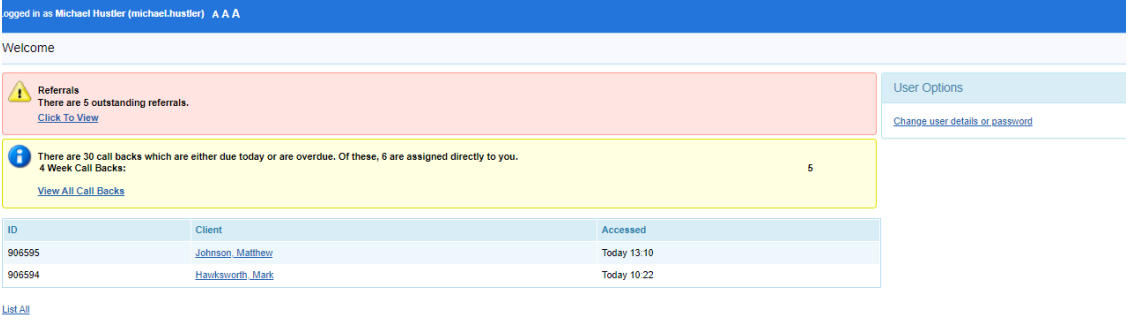

#### Designed and developed by Bionical Solutions<br>Version: 3.0.0.90 Released: 11-Jun-2021

#### **3. Creating a new client**

- Click on the 'New Client' tab.
- Enter the following details: Forename/Surname/Date of birth/Gender of your client. When finished press the 'Create Client' button.

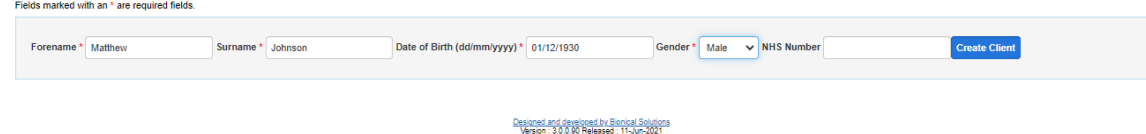

#### **4. Creating a new client – close or exact matches**

There may be occasions where clients are already registered on Quit Manager or identified as a close match.

Those patients will be displayed. It is normally best practice to cross reference your clients address, date of birth and GP practice.

Here Quit Manager can check if your patient has previously attempted to quit with us. If so, click 'select' on that patient. If your details do not match, click 'Create New Client'.

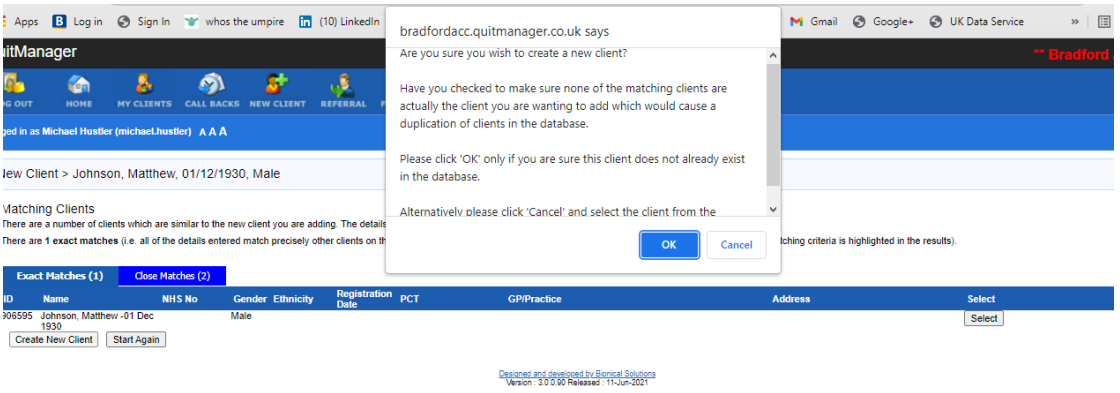

#### **5. 'Episode Creation – Step 1'**

#### **a. Consent & client details**

The consent area deals with that information needs obtaining and is mandatory. It relates to GDPR and forms an agreement between client and service for communication and data monitoring and usage.

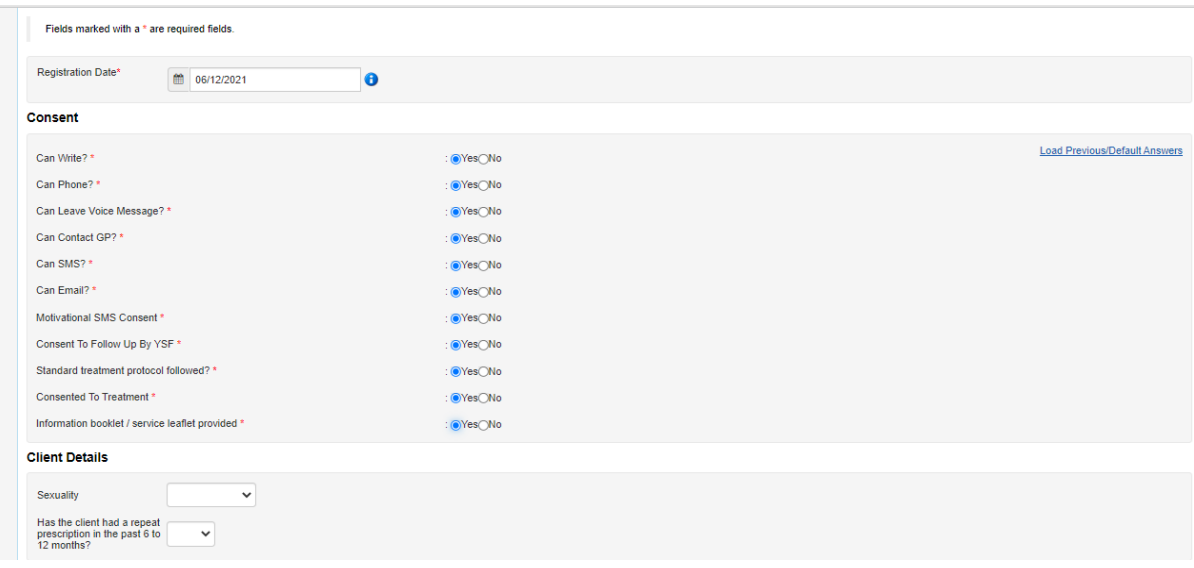

### **b. Address and contact details**

This information also includes an area for entering: - Personal information for the client and how they have agreed to be contacted.

Proceed to fill in as much information as is possible for the **'Primary Contact Telephone'**, **'Alternative Contact Tel' 'Mobile'** and '**Email'** fields. You will also notice located next to these fields (and below) are options for you to designate which type of contact method your patients prefer. It will be important that Quit Manager knows this too. Please ensure where possible a mobile number is entered into mobile section so that text messages reminders can be sent.

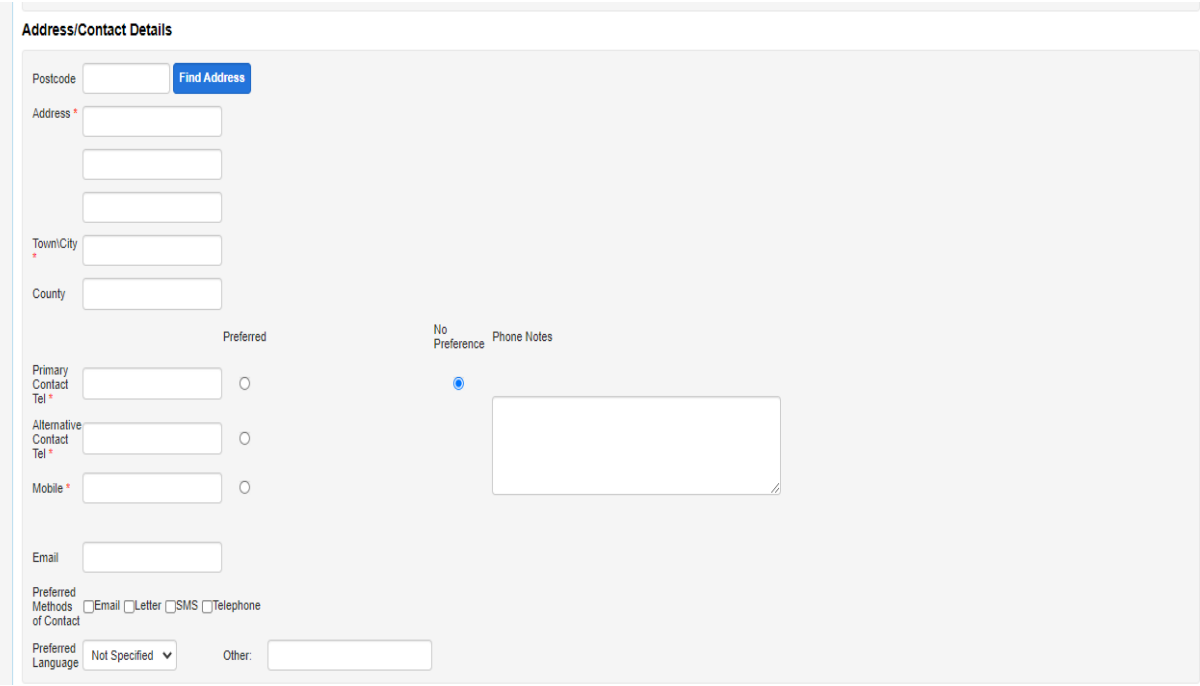

#### **6. Episode details**

- Populate the fields in this section by checking any required boxes.
- If you have stated at the point of episode creation that this is a female client additional check boxes relating to **planning a pregnancy, pregnant** or in the **breast feeding** stage will be shown.
- Next click either the 'GP' or 'Practice' button. When these buttons are pressed, you can launch a keyword search from our database of practices and GPs. Once identified, those details will be populated into the fields. Please proceed to choosing answers in the drop down lists: **Ethnicity/ Occupation/ Pays for Prescription/How Heard/Referrer**
- **A £5 top-up payment will be made for all treated smokers from high risk categories who have set a quit date. Quit Manager will auto-generate this payment for your quarterly outcomes.**

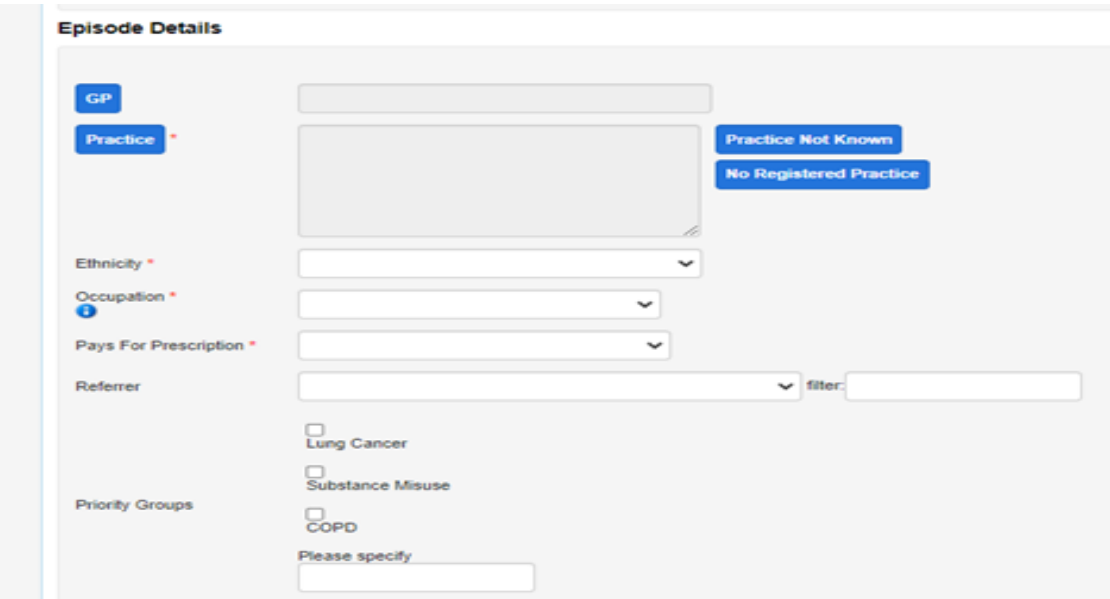

#### **7. Referral details/Signposting**

This section will allow the Advisor to capture information relating to how the client has accessed the service e.g. a self-referral or maybe a referral as a result of a campaign. The signposting section allows the practice to make a record of any services or onward support has been advised for the client.

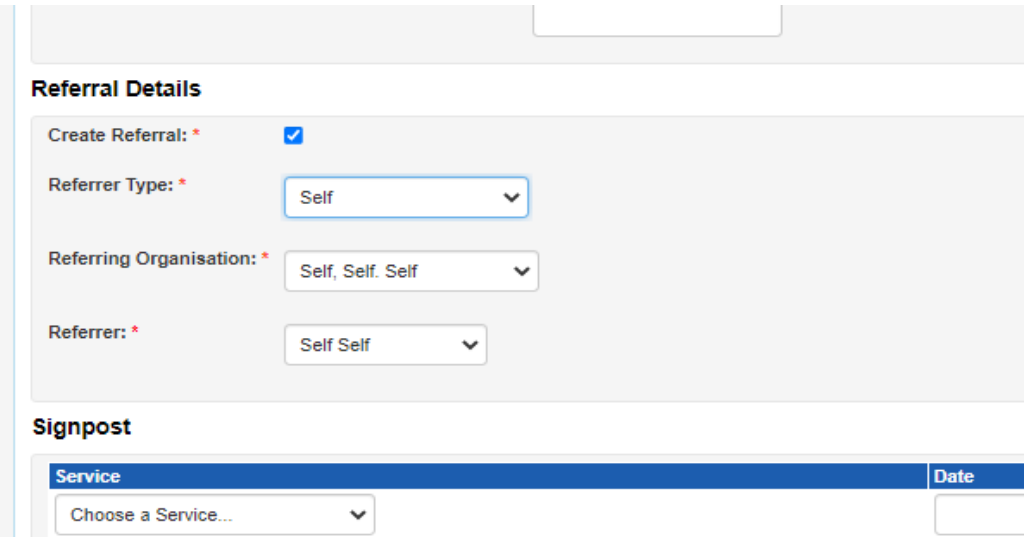

#### **8. Service details**

This section refers to the service you are giving your patient.

- The **'Quit Date'** and **'Date of Last Cigarette'** in most cases will be the same.
- Next click on **'Service Provider'** button to search for your organisation, the drop down list allows you to pick a service e.g. pharmacy/GP.
- Next field is the '**1st Appointment Date'**, enter your first session date here. When you are happy that all the details have been entered in correctly, press the green **'Create Episode'** button.

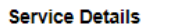

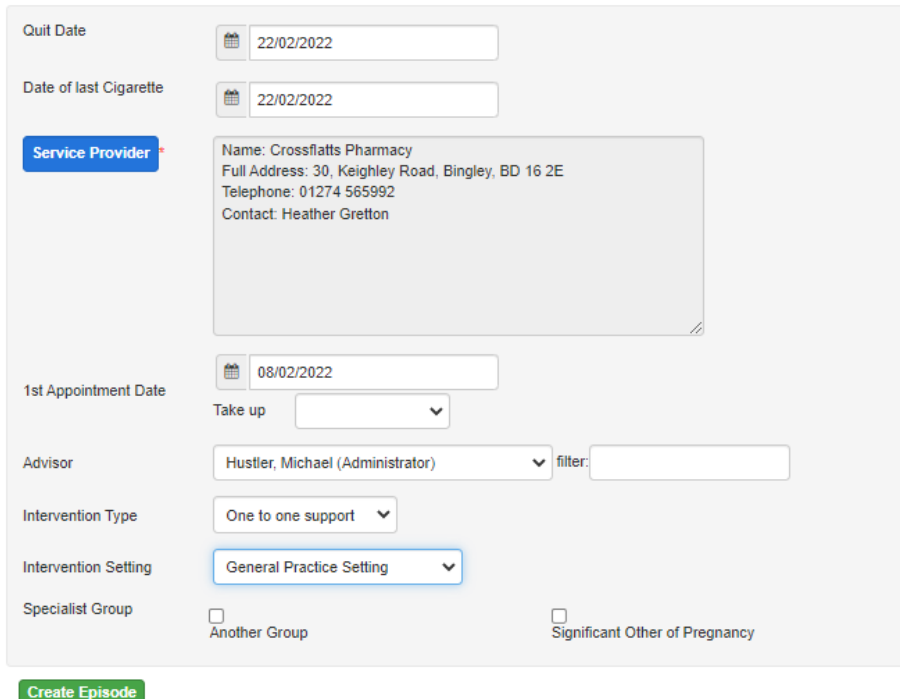

#### **9. Episode Summary**

Quit Manager will give you a confirmation of the **'Episode Creation'**, as seen in yellow. Underneath you will also see displayed the summary of your patient's created episode. You can check through these to make sure that everything has been entered, if you have changes, you can click the **'Edit Episode'** button that will allow you to make any amendments. S.

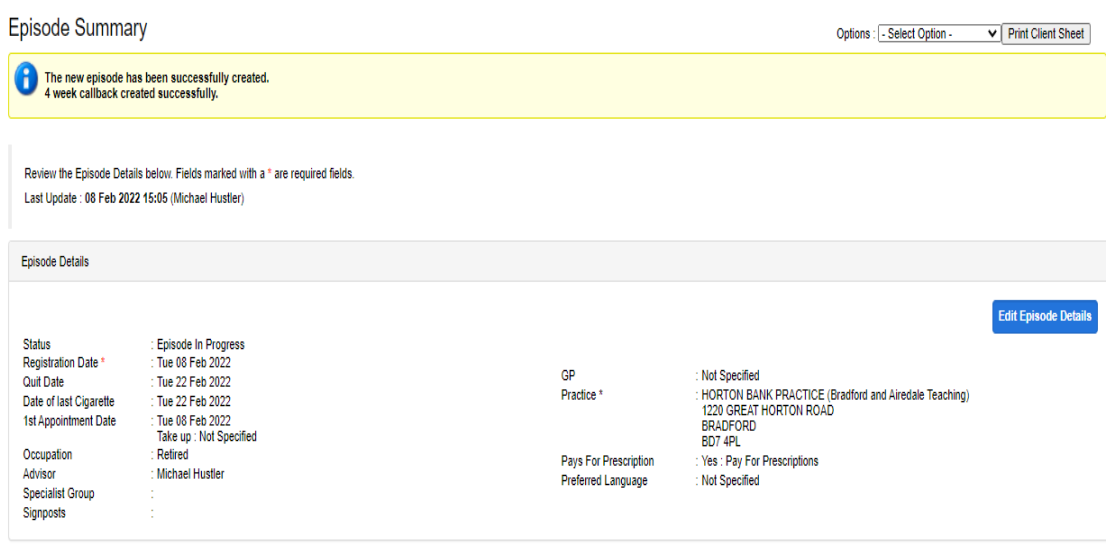

#### **10. Episode Structure (left column)**

When you are sure that all the patient details are correct, take some time to understand the structure/journey that your new patient episode will take. On the left you will see a side menu, these are all pages that you will have to complete for your client's quit attempt.

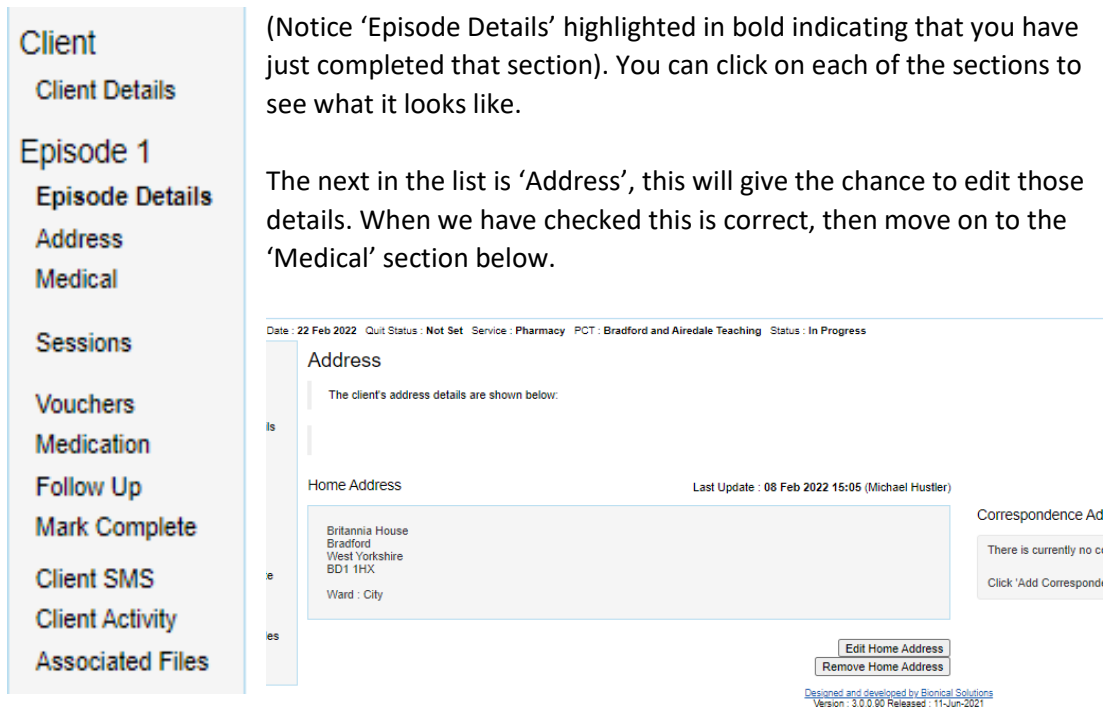

#### **11. Medical details**

The **'Medical'** section generally deals with the patients' Medical History and Smoking History. The combination of these both will give Quit Manager an internal risk rating to work with (based on the Fagerstrom nicotine dependence scale).

- To start, please check any box which applies to your patient. Any other details can be mentioned in the 'Any Other Details' box.
- The 'Smoking History' will provide you with a cigarette dependency score based on your patient's smoking habit.

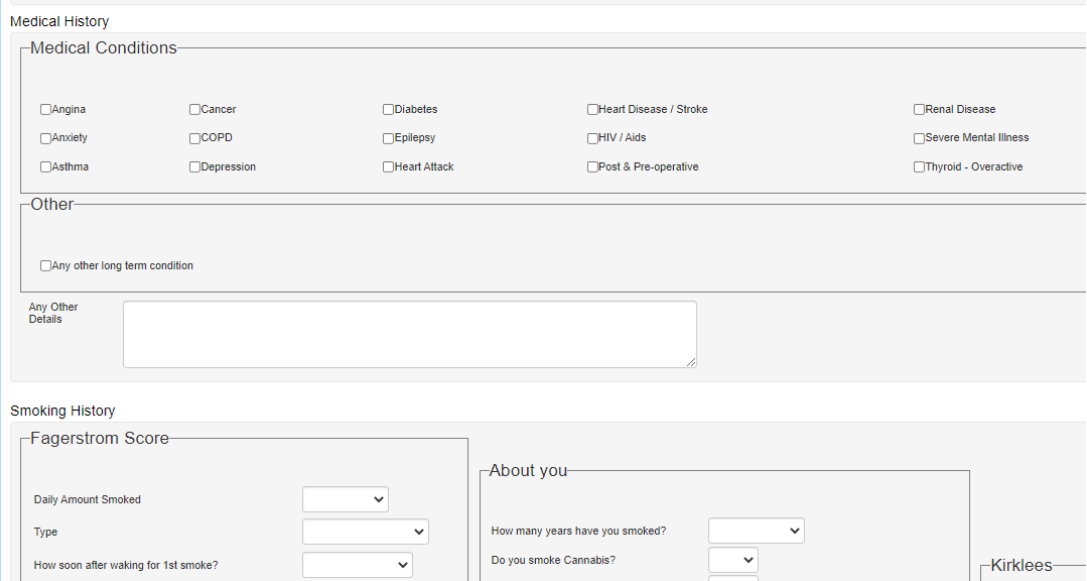

#### **12. Sessions**

The next section is **'Sessions'**.

This is the area where you will be able to document your one to one sessions with your patient.

*Ple***ase note**: Stop Smoking Advisors should follow the guidance described in the NCSCT Standard Treatment Programme protocol when delivering smoking cessation sessions.

Smokers from a high risk category seeking support to quit will receive a more intensive level of support consisting of 12 one-to-one contact sessions and smokers from a non-high risk category will receive 6 one-to-one contact sessions over a period of 12 weeks.

Your sessions will be created and recorded in the (presently) blank central area of the screen. You will be able to form an overview of your patient's progress from this window too.<br>subb10 - JONINSON, MAILINEW {UUB - U1IUS/1941 | Age - 8U} Under  $16: 2$ 

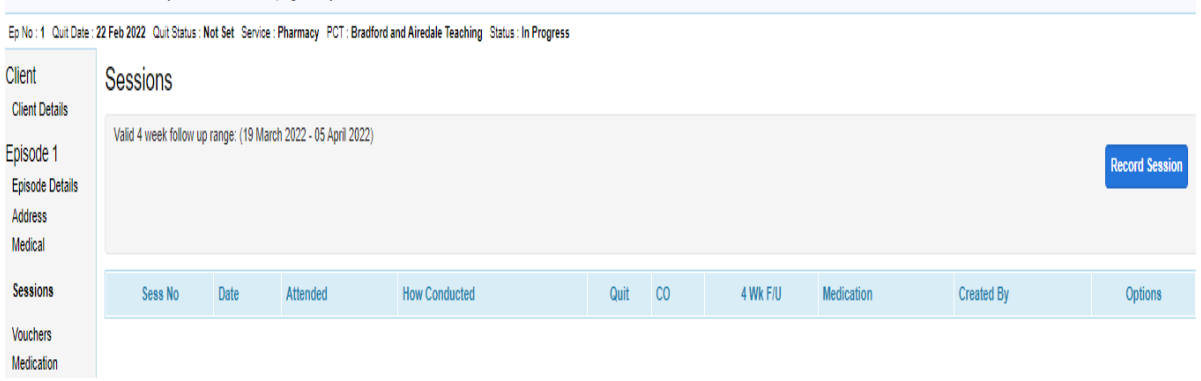

#### **13. Record a session**

On the top right of the screen you will see the **'Record Session'** button. Click this to start a session. **Record Session** 

The First Session is the same as the Registration date. Subsequent session dates are used to record the patient's journey.

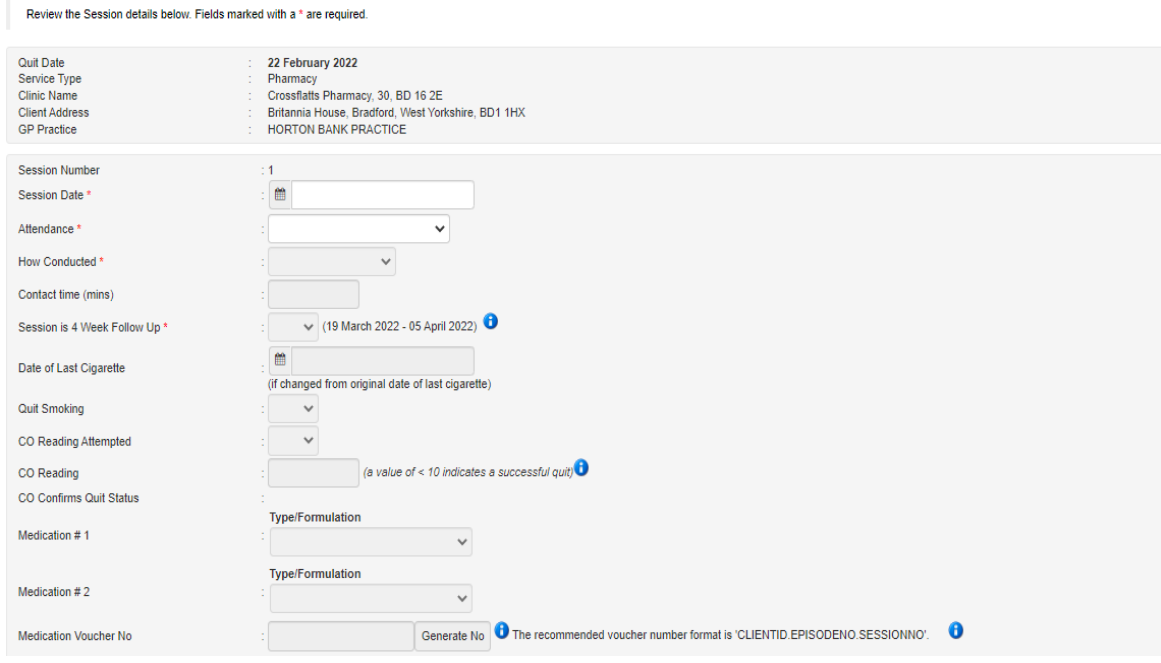

Here you will be able to record the mandatory fields:

- **'Session date'** (entered manually or with the calendar icon)
- **'Attendance'** use the drop down list to say how attended?
- **'How conducted'** use the drop down list for how conducted?
- Continue to fill in the data fields for the session and record the patient's smoke-free progress this week.

#### **Medication:**

This page is used for noting down the medication/NRT that your patient is offered and for generating e-vouchers:

*Please note: The Formulary should be referred to by all Stop Smoking Advisors as a guide evidencebased and cost-effective prescribing across Bradford.* 

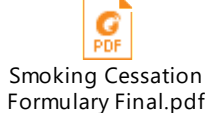

#### **The amount of NRT per E-voucher:**

- A maximum of two product items can be recommended on one voucher
- It is recommended that the maximum dosage should be dispensed on the first product, including a second product for combination therapy (depending on suitability). This can then be reviewed in following sessions to check the usage and dispense accordingly
- The total issued should not exceed 12 weeks
- It is standard practice to provide only 2 weeks supply of NRT at a time, to reduce wastage of unsuitable products, unless in exceptional circumstances where this is not possible.

If Prescription-only pharmacotherapy (Zyban) is considered beneficial for the patient, the standard procedure prescription request should be sent to the treated smoker's GP surgery, where the GP or prescribing professional can assess the patient's suitability for these products. Always ensure the prescriber is asked to check for contraindications before prescribing these medications.

#### **Medication Data Fields:**

 Add any information about quantities and batch numbers against medication prescribed. You can use this section to record any changes in NRT or medication and attach any comments you feel is relevant to this week's session.

**Contraindications:** All advisors should have knowledge of Contraindications for NRT. Advisors should refer to the NCSCT website for up to date advice and guidance for patients with known contraindications or allergies to check the *Summary of Product Characteristics (SPC)* of a medication before prescribing: [https://www.ncsct.co.uk/pub\\_stop-smoking-medications.php](https://www.ncsct.co.uk/pub_stop-smoking-medications.php)

The advisor **must** refer the patient to their GP if uncertain.

#### **E-voucher protocol:**

Please refer to the E-Voucher protocol to ensure all standard operating procedures and clinical governance processes are set up and adhered to at all times for patient safety. It includes the inclusion and exclusion criteria, drug interactions, and side effects for all advisors to check before administrating NRT and should have been discussed with the client in the initial medical assessment.

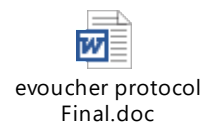

#### **Issuing an E-voucher:**

#### **Record Session Page:**

## 1. Input details on **Medication Section:**

(Complete *Medication #2* if giving combination NRT supply)

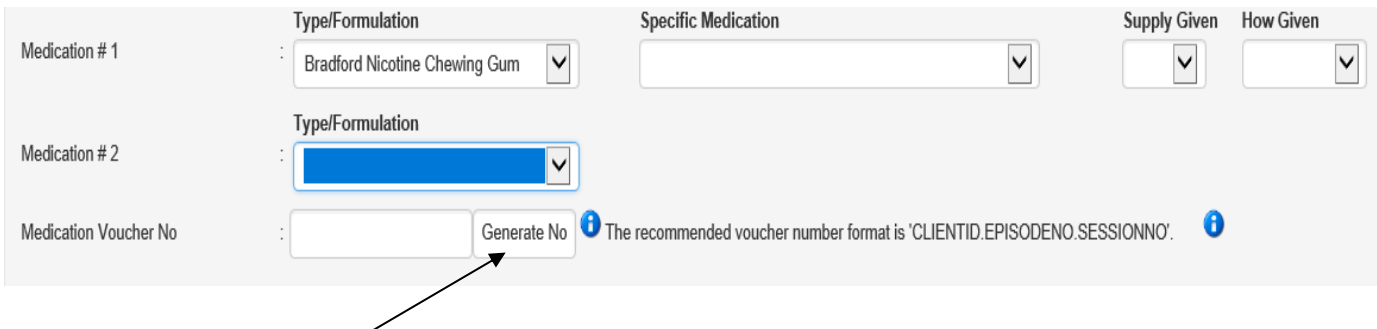

- 2. Click *'Generate Number'*
- 3. Unique Number appears in the code box
- 4. SMS Details: Click '*Include Medicines in SMS Message'*

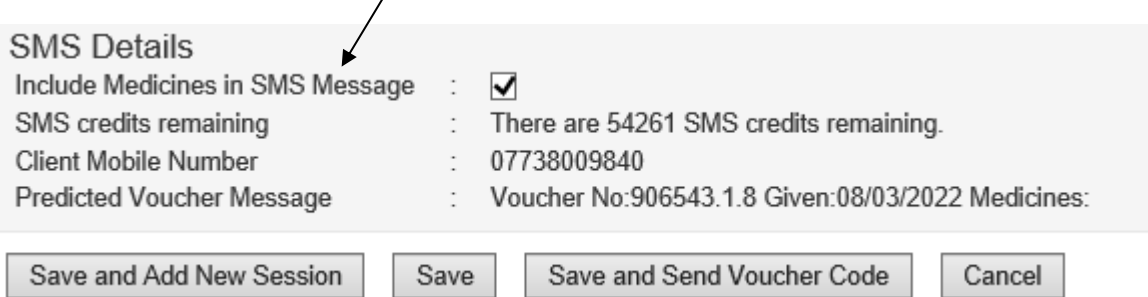

- 5. Click *'Save and send voucher code'*
- 6. E-voucher code is sent to client's mobile via SMS
- 7. Advisor informs client of nearest participating pharmacies

#### **14. Medication**

The next section **'Medication History'** is another useful tool that gives an overview, similar to the 'Session Overview'. It gives an advisor the ability to analyse the quantities and strengths of Medication/NRT that have been prescribed to patients since their quit date. This gives you the ability to form individual strategies with your patients. To add more medication to this overview, click on the 'Add Medication' button at the bottom.

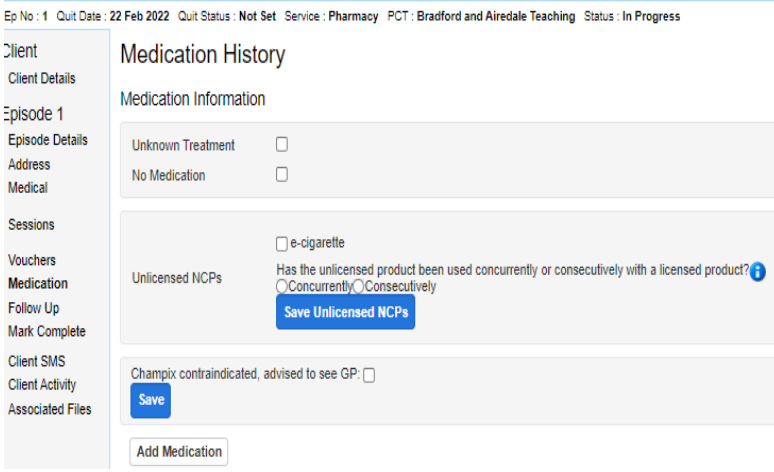

#### **15. Follow up**

 The function of the **'Follow Up-Details'**section is used to qualify your patient as someone who has successfully completed 4 weeks smoke free. A client should be counted as successfully quit if they haven't smoked for at least 2 weeks after a quit date was set.

#### **NCSCT Guidelines:**

- Four-week Co-validated quit rates represent a reliable and valid indicator of Smoking cessation which can be used to predicate long-term abstinence rates. Taken together with only modest increases in accuracy for longer follow-ups, but with associated disadvantages in terms of the feasibility and cost of such long-term assessments, the current standard for measuring the abstinence of clients using stop smoking service provides a good balance between accuracy and practicability.
- Follow-up should occur **within the first week after the quit date**. A second follow up contact is recommended within the first month. Further Follow-up visits should be scheduled as needed. During a follow–up Visit or telephone call / Email /letter etc.
- A treated smoker who cannot be contacted face to face, via telephone, email, letter or text following three attempts to contact them at different times of day, at four weeks from their quit date (or within 25 to 42 days of the quit date) is considered to be lost to follow up. The four-week outcome for this client is unknown and should therefore be recorded as LTFU on the monitoring form.

#### **Payments will be authorised quarterly upon submission of completed client records on the data system following the 4-week assessment**

The rest of this section is used for future follow up sessions. When you have completed the above section:

- Save your progress by clicking the **'Save Changes'** button.
- After your **'4-week follow-up'**, you will need to check the **'Episode Complete'** in order to finalise your patients quit attempt. You can also complete the episode if your patient is **'Lost to Follow-Up'**

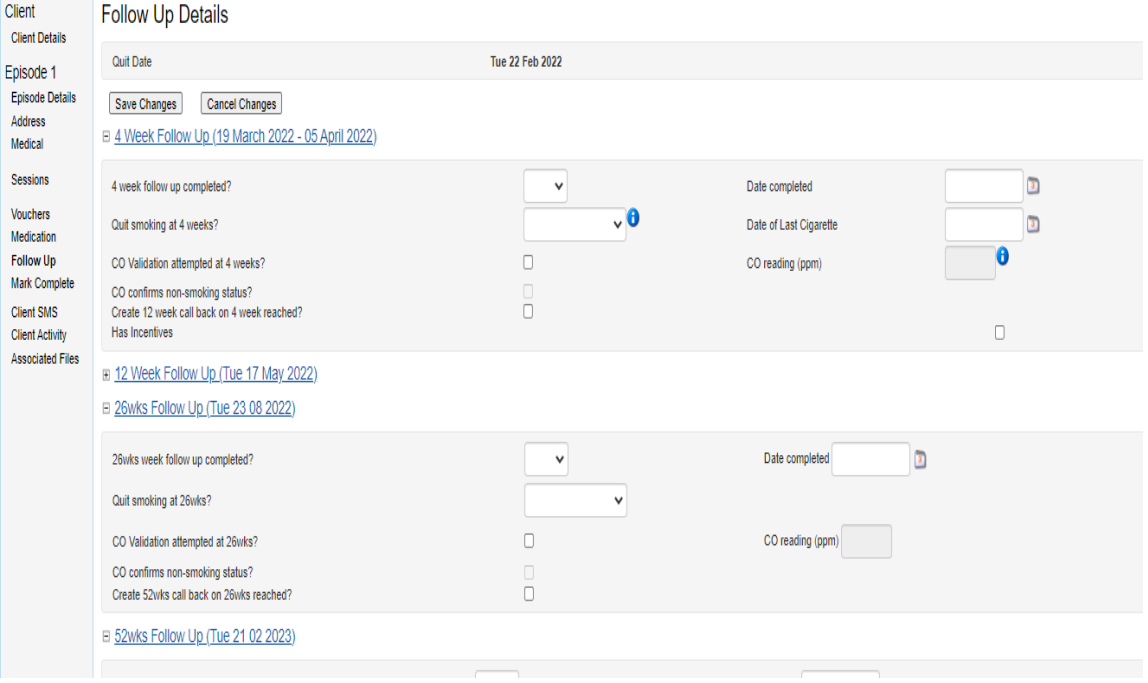

#### **16. Process an E-voucher**

In order to process an e-voucher the pharmacy staff will need to complete the following:

- Log into Quit Manager (L1 Pharmacies will have a generic/shared email and L2 Pharmacies Advisors will have their own login details).
- Click the voucher tab at the top:

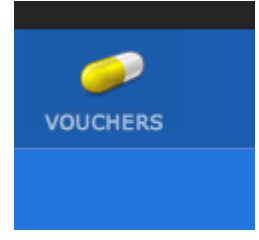

 Enter the number on the voucher number, after a small delay, if the voucher has not yet been used, you should see 'Voucher Found'

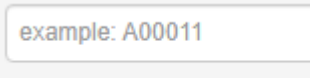

- Click 'Click here to process'
- On the next screen, complete the fields and click 'I have dispensed the Medications on this Voucher' . Otherwise the system will not recognise that the voucher has been 'Redeemed'